# <span id="page-0-0"></span>Пользователи, роли и права

Раздел предназначен для управления «облачными» учётными записями сети НЕЙРОСС.

Интерфейс раздела Пользователи, роли и права отличается в зависимости от типа узла НЕЙРОСС, с IP-адреса которого выполнен вход в интерфейс. Такие узлы НЕЙРОСС, как БОРЕЙ, ЯРС, ВИК, МТК, предоставляют права общего конфигурирования сети НЕЙРОСС.

Платформа НЕЙРОСС в дополнение к общим правам предоставляет возможность управления специализированными правами по работе с пользовательскими приложениями АРМ НЕЙРОСС. Обеспечена полная совместимость обоих интерфейсов управления пользователями: учётную запись, созданную в Платформе, можно использовать для доступа к веб-интерфейсу контроллеров, панелей, терминалов и других серверов НЕЙРОСС; справедливо и обратное учётную запись, созданную на контроллере, можно использовать для авторизации в вебинтерфейсе Платформы НЕЙРОСС.

Ниже дано описание интерфейса управления общими правами пользователей сети НЕЙРОСС, предоставляемыми узлами разных типов. Порядок настройки специализированных прав на узле Платформа НЕЙРОСС приведён в разделе [Управление пользователями](https://support.itrium.ru/pages/viewpage.action?pageId=923238997).

Переход к функционалу: [Рабочий стол НЕЙРОСС](https://support.itrium.ru/pages/viewpage.action?pageId=688521238) > Пользователи, роли и права.

# Общие сведения

Каждый узел НЕЙРОСС поддерживает единую «облачную» систему авторизации и разграничения прав пользователей в сети НЕЙРОСС. «Облачные» учётные записи необходимы для разграничения полномочий по настройке и администрированию узлов НЕЙРОСС из единого веб-интерфейса, а также для разграничения прав доступа к пользовательским приложениям. Учётные записи, созданные на одном узле НЕЙРОСС, автоматически синхронизируются между всеми узлами сети.

Учётная запись root. Является «заводской» и предназначена для первичного конфигурирования узла НЕЙРОСС. Смена пароля учётной записи root (мастер-пароля) осуществляется в окне первого запуска и в разделе [Основные настройки.](https://support.itrium.ru/pages/viewpage.action?pageId=688455818)

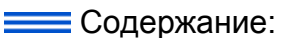

- [Управление](#page-1-0)  [учётными](#page-1-0)  [записями с](#page-1-0)  [Платформы](#page-1-0)  [НЕЙРОСС](#page-1-0)
	- $\bullet$  Ропи пользовател
	- Учётные [записи](#page-5-0)  пользовател
- [Управление](#page-7-0)  [учётными](#page-7-0)  [записями с](#page-7-0)  [узлов БОРЕЙ,](#page-7-0)  [ЯРС, ВИК](#page-7-0)

Права пользователя определяются его ролью. Роли предназначены для тиражирования настроек прав для различных групп пользователей и задаёт права группы пользователей на работу с интерфейсами НЕЙРОСС.

Для выполнения «облачных» операций, недоступных под учётной записью root, необходимо:

- 1. Создать новую, «облачную» учётную запись с правом общего конфигурирования.
- 2. [Выйти из веб-интерфейса и](https://support.itrium.ru/pages/viewpage.action?pageId=688521238) авторизоваться под новой учётной записью.

### ПРИМЕЧАНИЕ

При добавлении нового узла в сеть НЕЙРОСС с уже настроенными «облачными» учётными записями, для загрузки учётных записей в память нового узла сети необходимо выполнить синхронизацию данных (см. раздел [Сеть > Синхронизация данных между узлами НЕЙРОСС](https://itrium.atlassian.net/wiki/spaces/neyross/pages/688259250#id-%D0%A1%D0%B5%D1%82%D1%8C%D0%9D%D0%95%D0%99%D0%A0%D0%9E%D0%A1%D0%A1-sync_data) ). Процедура синхронизации данных является точкой начала отслеживания изменений между узлами. В дальнейшем синхронизация будет проводиться автоматически.

## <span id="page-1-0"></span>Управление учётными записями с Платформы НЕЙРОСС

Порядок настройки:

- 1. Создайте роль пользователя [\[Роли пользователей\]](#page-1-1).
- 2. Создайте учётную запись пользователя с данной ролью [\[Учётные записи](#page-5-0)  [пользователей\]](#page-5-0).

### <span id="page-1-1"></span>Роли пользователей

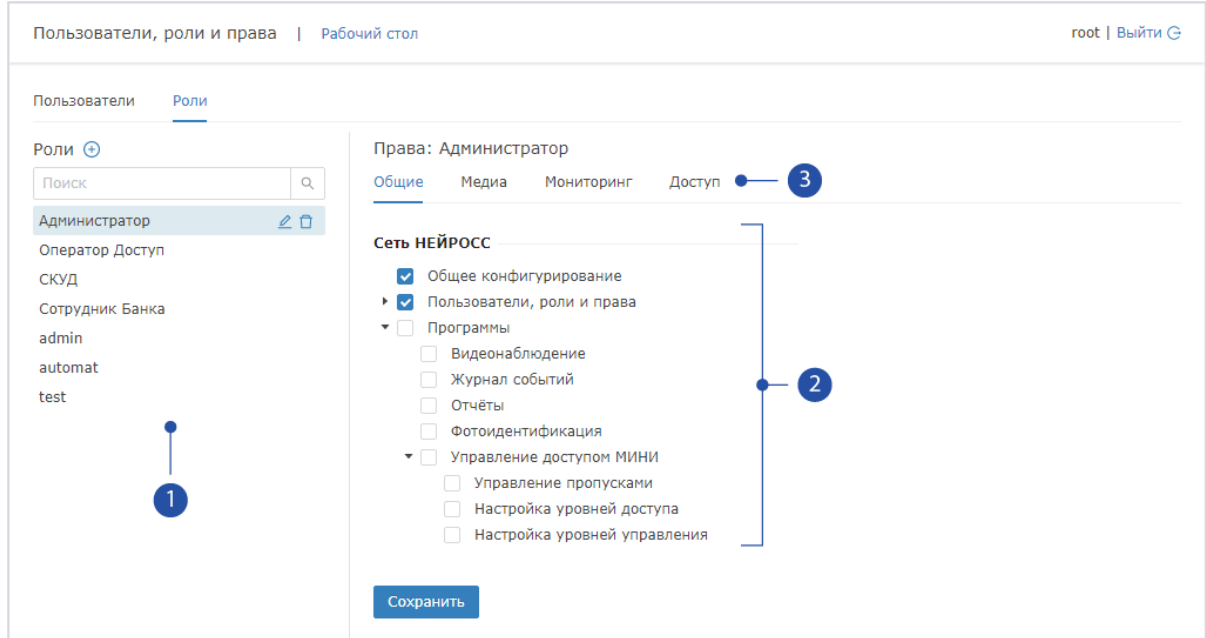

- 1. Роли: список ролей пользователей;
- 2. Права роли: флаг определяет права текущей, выбранной в списке [1] роли;
- 3. **Группы прав роли**: на вкладке **Общие** задаются общие права пользователей сети НЕЙРОСС, на вкладках Медиа, Мониторинг, Доступ задаются права на специализированные функции Платформы НЕЙРОСС.

Создание роли пользователя:

- 1. В приложении **Пользователи, роли и права** перейдите в вкладке Роли.
- 2. В блоке **Роли** [2] нажмите на кнопку ⊕**Создать роль**.
- 3. В отобразившемся окне введите название роли, нажмите на кнопку Создать

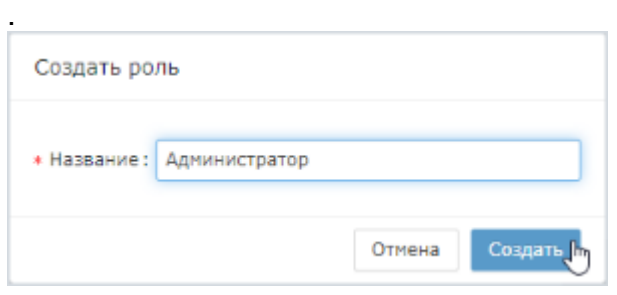

4. Задайте общие права пользователя в сети НЕЙРОСС путём установки флага в соответствующей строке согласно таблице ниже, нажмите на кнопку Сохранить.

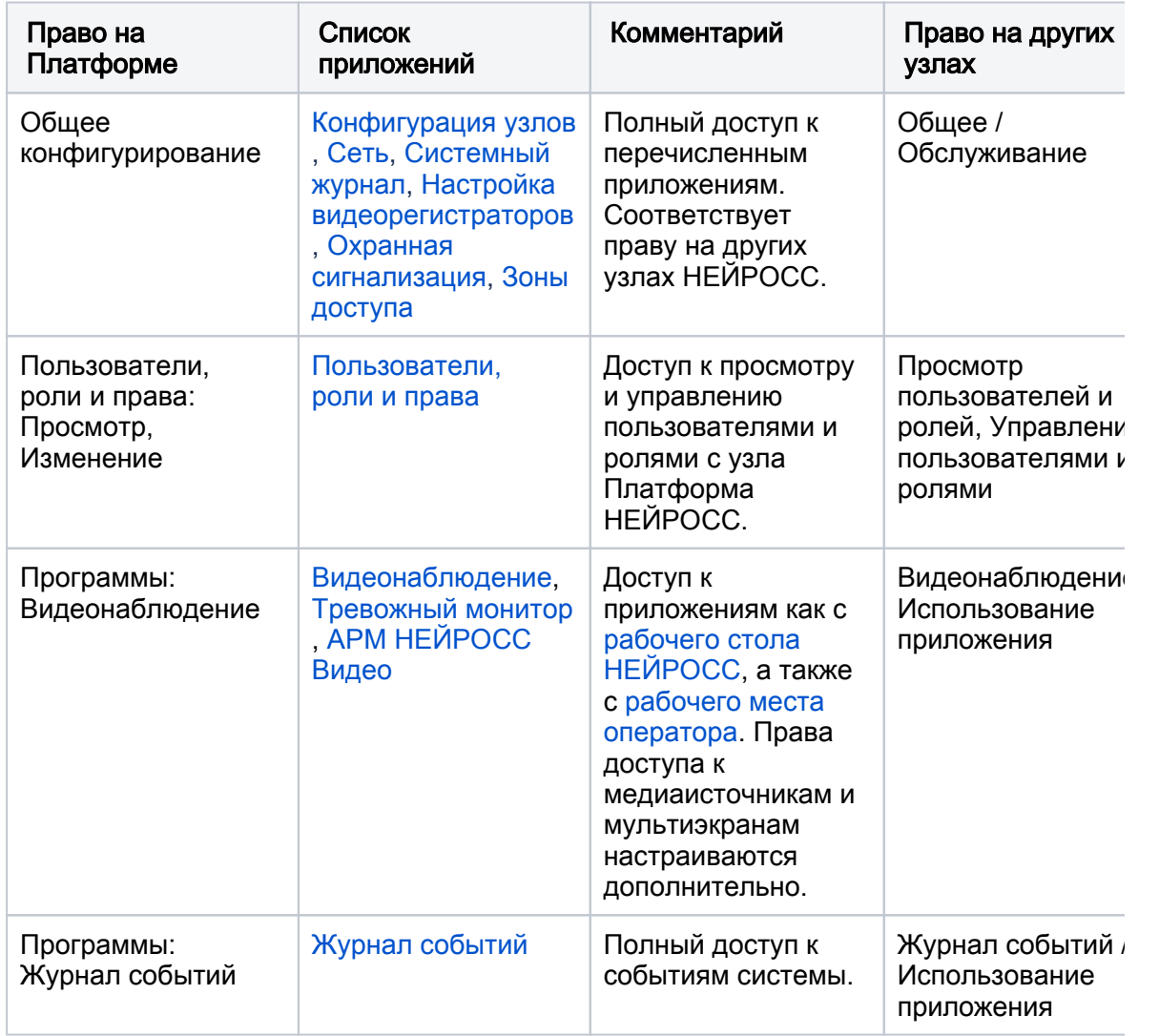

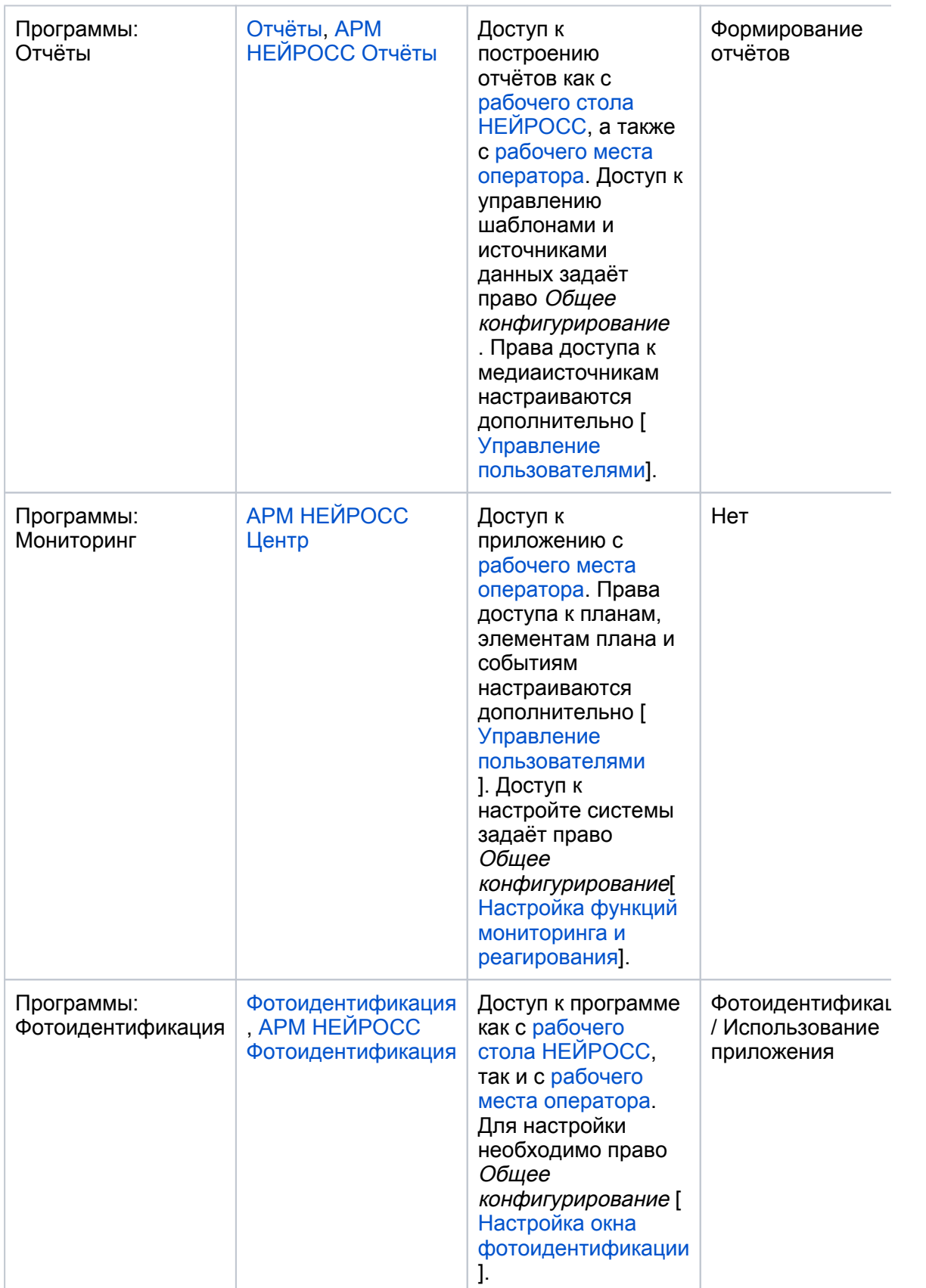

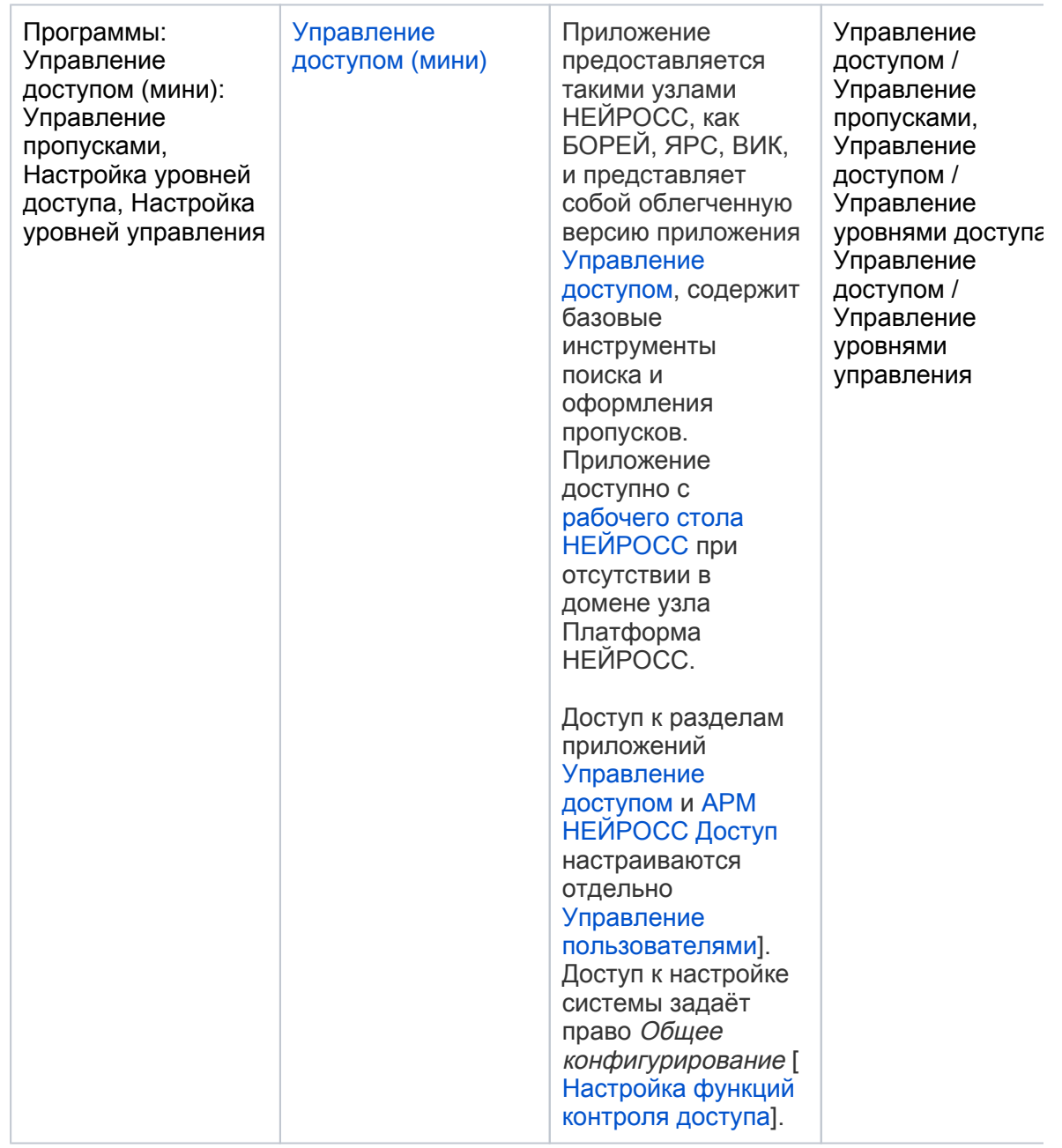

5. На вкладках **Медиа, Мониторинг, Доступ** задайте права роли на текущем узле Платформа НЕЙРОСС (с IP-адреса которого выполнен вход в интерфейс) согласно инструкции в разделе [Управление пользователями](https://support.itrium.ru/pages/viewpage.action?pageId=923238997).

Перед переходом на другую вкладку настройки прав необходимо каждый раз нажимать на кнопку Сохранить для сохранения внесенных на текущей вкладке изменений.

#### Изменение прав роли пользователя

- 1. Выберите роль в блоке Роли [2].
- 2. Задайте новые права. Нажмите на кнопку **Сохранить**.

### Переименование роли пользователя

- 1. Нажмите на кнопку  $\leq$  в строке роли [2].
- 2. В отобразившемся окне введите новое название роли и нажмите на кнопку Сохранить.

#### Удаление роли пользователя

- 1. Нажмите на кнопку **П**в строке роли [2].
- 2. В окне подтверждения действия нажмите на кнопку **ОК**.
	- Удалить роль, которая назначена хотя бы одному пользователю, нельзя. Предварительно удалите или отредактируйте учётные записи с данной ролью.

### <span id="page-5-0"></span>Учётные записи пользователей

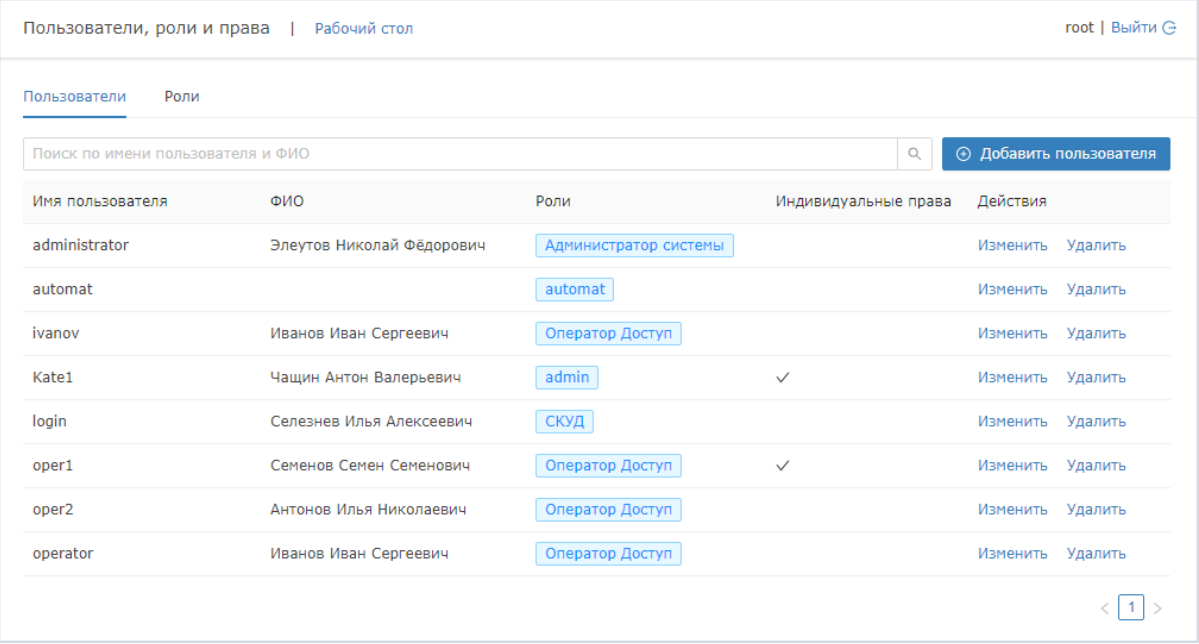

### Добавление учётной записи пользователя

- 1. В приложении Пользователи, роли и права на вкладке Пользователи нажмите на кнопку  $\bigoplus$  Добавить пользователя.
- 2. В отобразившемся окне введите ФИО пользователя, выберите из раскрывающегося списка требуемую роль, задайте пароль пользователя. Нажмите на кнопку Сохранить.

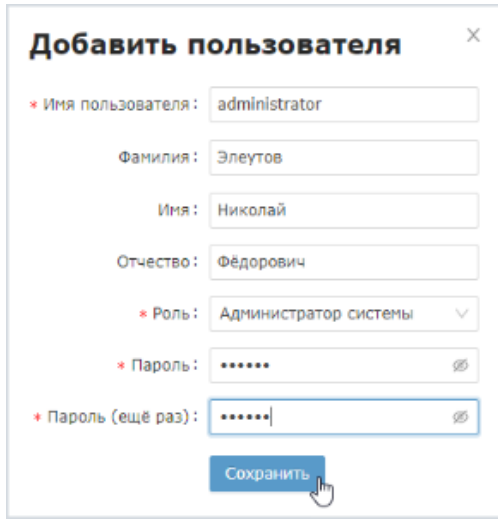

Имя пользователя (логин) может состоять только из символов английского алфавита, цифр и знаков тире (-) и подчёркивания (\_).

- 3. При необходимости переопределения прав роли и настройки индивидуальных прав:
	- а. Нажмите Изменить в строке учётной записи.
	- b. В окне изменения данных перейдите к вкладке Права.

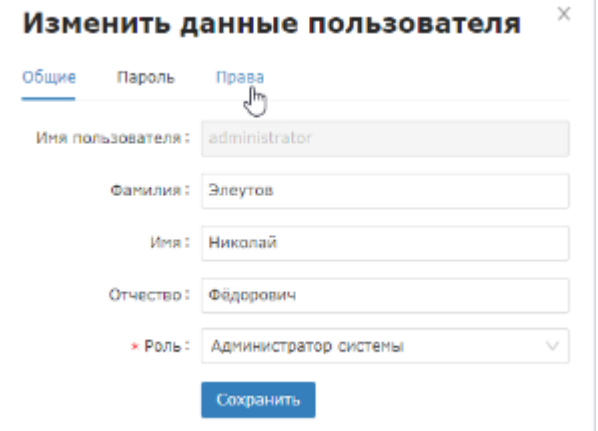

- c. Включите режим переопределения прав установкой переключателя Назначить индивидуальные права в положение • Включено.
	- При назначении индивидуальных прав, пользователь более не будет обладать правами назначенной ему роли за исключением общих прав в сети НЕЙРОСС.

При отмене назначения индивидуальных прав, пользователь будет обладать только правами назначенной ему роли. Сведения о назначенных ранее индивидуальных правах будут утрачены.

d. На вкладках **Медиа, Мониторинг, Доступ** задайте права роли на текущем узле Платформа НЕЙРОСС (с IP-адреса которого выполнен вход в интерфейс) согласно инструкции в разделе [Управление](https://support.itrium.ru/pages/viewpage.action?pageId=923238997)  [пользователями.](https://support.itrium.ru/pages/viewpage.action?pageId=923238997)

Перед переходом на другую вкладку настройки прав необходимо каждый раз нажимать на кнопку Сохранить для сохранения внесенных на текущей вкладке изменений.

e. Закройте окно изменения данных.

#### Редактирование учётной записи

- 1. Нажмите Изменить в строке учётной записи
- 2. В окне изменения данных:
	- a. На вкладке Общие измените ФИО и роль пользователя, если требуется. Нажмите на кнопку Сохранить;
	- b. На вкладке Пароль задайте новый пароль, если требуется. Нажмите на кнопку Сохранить
	- c. На вкладке Права включите либо отключите режим переопределения прав пользователя и назначьте индивидуальные права, если требуется, согласно инструкции выше.
	- d. Закройте окно изменения данных.

Имя пользователя (логин) не редактируется. При необходимости изменения логина, удалите учётную запись и создайте новую с другим именем.

#### Удаление учётной записи

- 1. Нажмите Удалить в строке учётной записи.
- 2. В окне подтверждения действия нажмите на кнопку **ОК**.

# <span id="page-7-0"></span>Управление учётными записями с узлов БОРЕЙ, ЯРС, ВИК

Чтобы создать новую учётную запись, выполните следующую последовательность шагов:

- 1. В разделе Пользователи, роли и права перейдите к вкладке Роли.
- 2. В блоке **Действия** нажмите на кнопку **Добавить роль в д**ля добавления новой роли.

3. В отобразившемся окне задайте права новой роли (если вы хотите создать полнофункциональную роль, выберите Все) и нажмите на кнопку Создать.

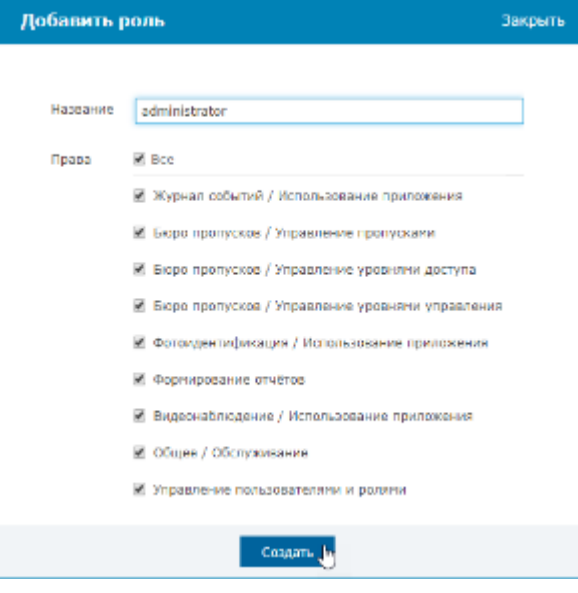

# © ПОДСКАЗКА

Соответствие прав роли в различных интерфейсах раздела приведено в таблице выше.

4. Новая роль добавится в список ролей. Роль можно удалить или отредактировать с помощью кнопок, расположенных в строке роли.

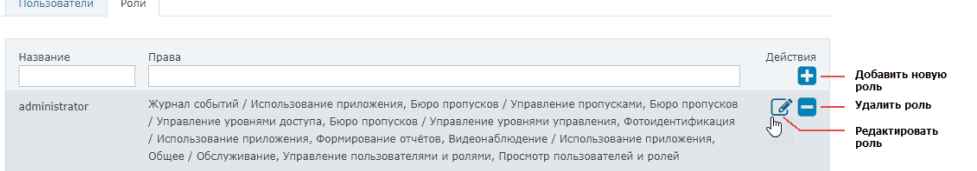

- 5. Перейдите к вкладке **Пользователи**.
- 6. Создайте учётную запись с данной ролью, для этого в блоке **Действия** нажмите на кнопку Добавить пользователя

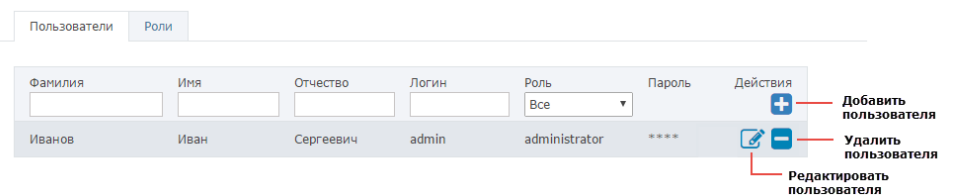

7. В отобразившемся окне введите данные нового пользователя, в поле Роль выберите из списка созданную ранее роль, нажмите на кнопку Создать.

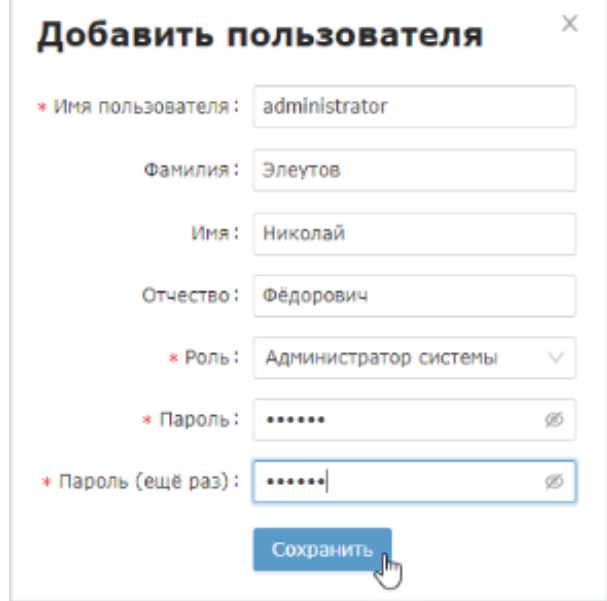

8. Новая учётная запись пользователя добавится в список Пользователи. Управление учётной записью осуществляется с помощью кнопок, расположенных в строке записи.